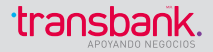

# **MANUAL DE OPERACIÓN POS CRÉDITO Y REDCOMPRA VERSIÓN NOVIEMBRE 2018**

Cualquier duda, llamar a

Servicio al Cliente 600 638 6380 desde Celulares (2) 2661 27 00 Servicio de Autorizaciones 600 600 2000 desde Celulares (2) 2661 42 00

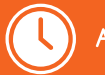

Atención 24 horas, 7 días de la semana.

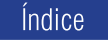

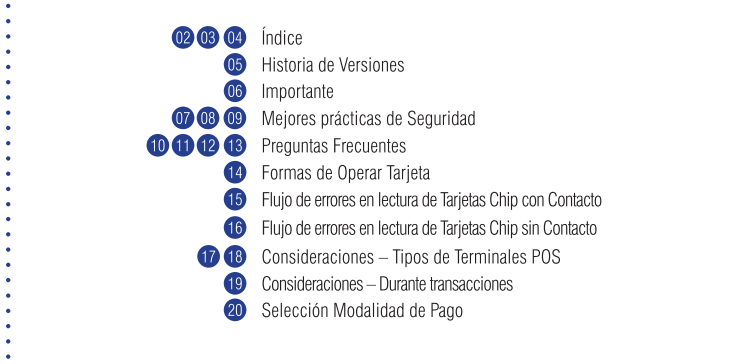

## Índice

 $\overline{27}$ 

30

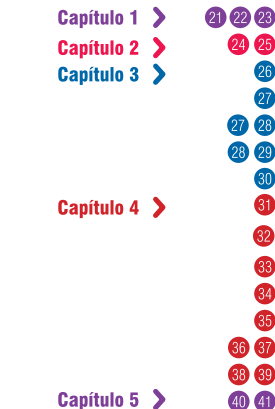

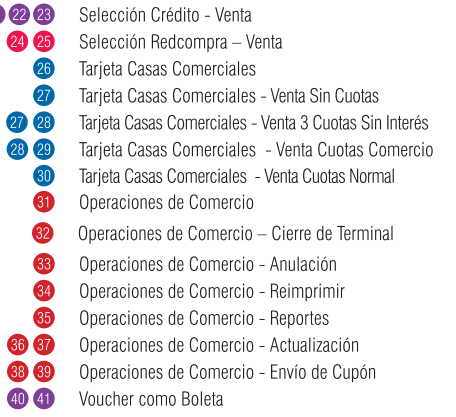

 $(03)$ 

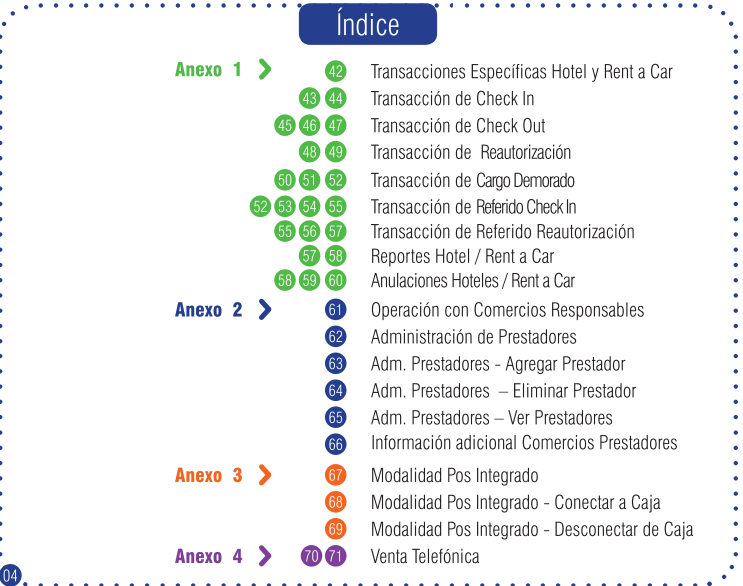

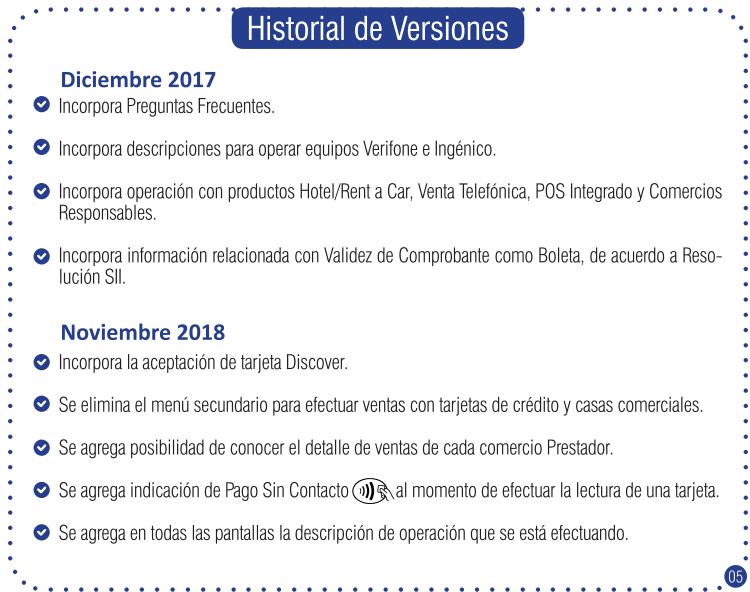

RECUERDE, SIEMPRE QUE SEA VISITADO POR UN TÉCNICO. DEBE VALIDAR QUE CORRESPONDA A PERSONAL AUTORIZADO POR TRANSBANK.

Cada vez que se presente en sus dependencias alguna persona con el objeto de realizar una instalación, intervención, reparación o retiro de algún Terminal POS de Transbank, LA IDENTIDAD DE ELLA DEBE SER PREVIAMENTE VERIFICADA. Para ello usted o cualquiera de sus dependientes deberá:

1.- Solicitar la Cedula de identidad de la persona y su credencial. 2.- Llamar a Servicio al Cliente al 600 638 6380 desde teléfonos fijos. o al  $+562$  2661 2700 desde celulares.

- 3.- Seleccionar Opción 1
- 4.- Ingresar su Código de Comercio

**IMPORTANTE** 

5.- Seleccionar Opción 9

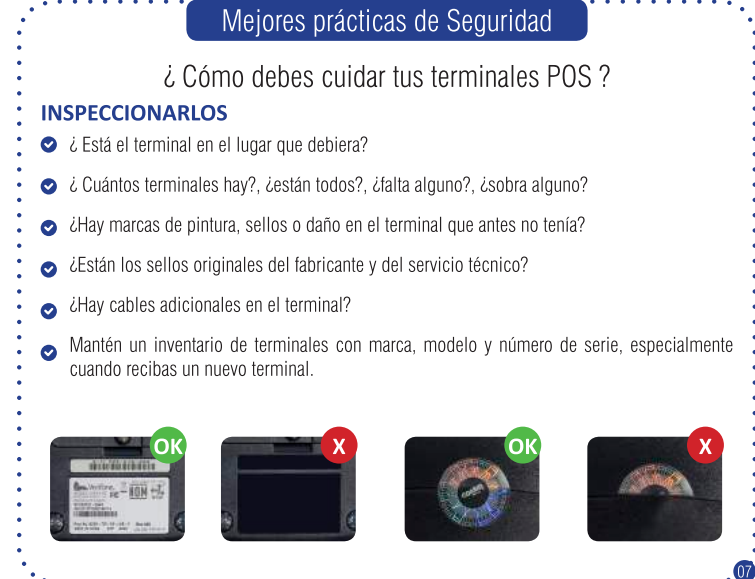

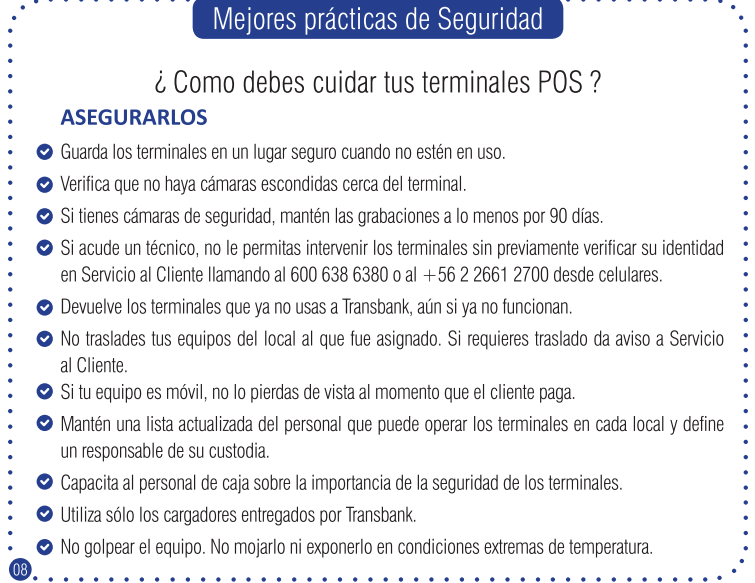

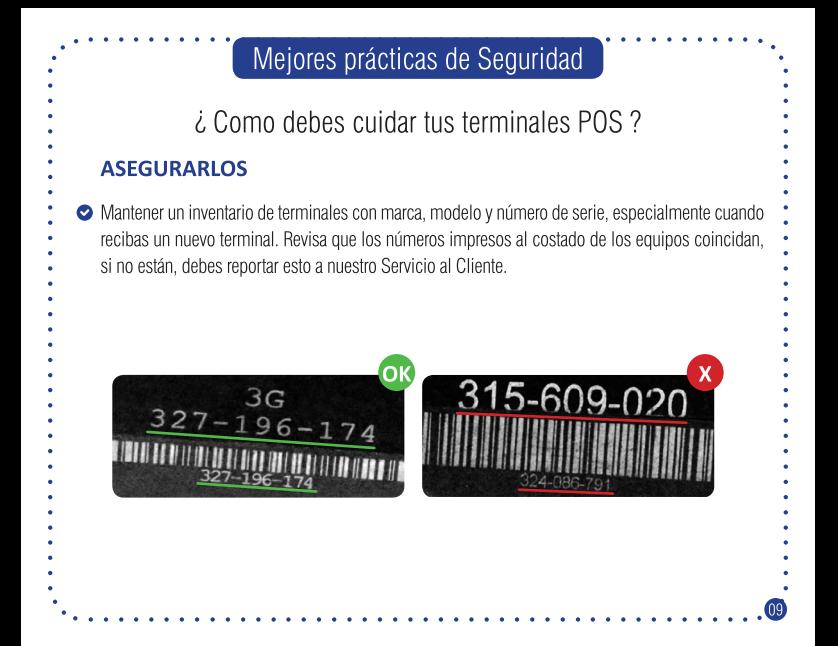

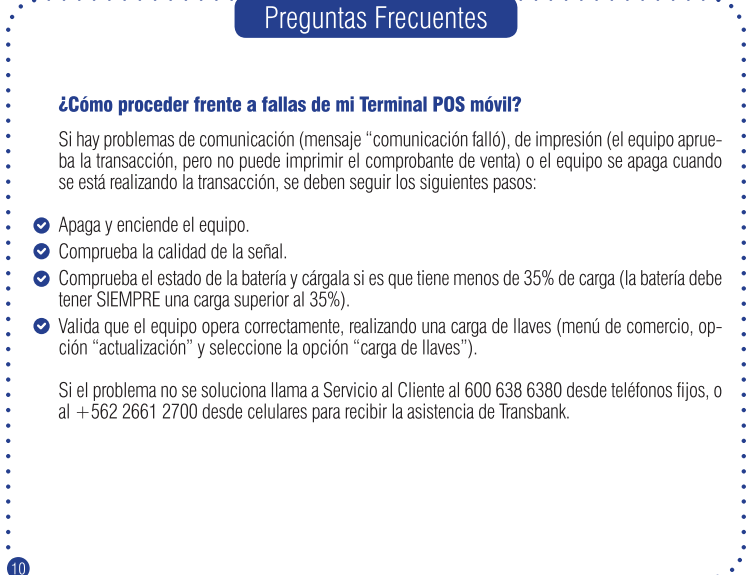

### **Preguntas Frecuentes**

### ¿Cómo proceder frente a fallas de mi Terminal POS conectado a Internet?

- Si el Terminal POS indica el mensaje "conexión falló", se deben seguir los siguientes pasos:
- Apaga y enciende nuevamente el Terminal POS.
- Si es un Terminal POS fijo, desconéctalo de la red y comprueba si tienes acceso a Internet conectando el cable a un computador que se encuentre dentro de la misma red y validando si puede navegar correctamente.
- ◆ Verifica que no poseas Reglas de Seguridad que impidan conectar el Terminal POS con Transbank.
	- Si el problema no se soluciona llama a Servicio al Cliente al 600 638 6380 desde teléfonos fijos, o  $al + 56226612700$  desde celulares para recibir la asistencia de Transbank.

## Preguntas Frecuentes

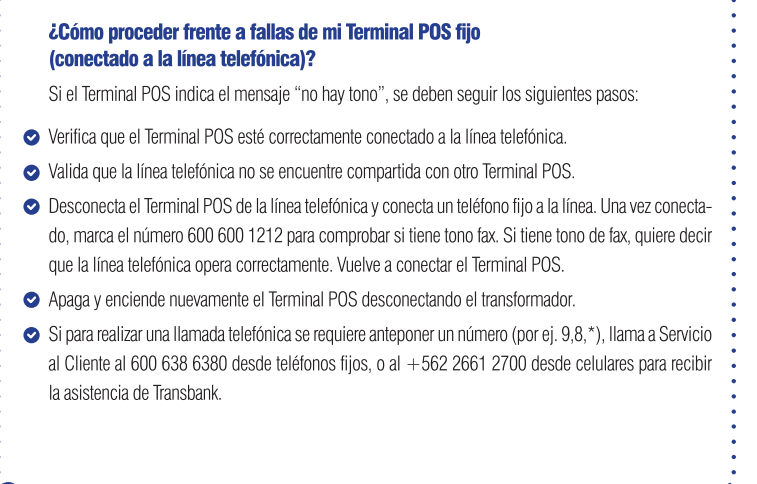

### **Preguntas Frecuentes**

#### ¿Qué debo realizar si el Terminal POS indica el mensaje "Llame Autorizar"?

Este mensaie aparece en algunas transacciones realizadas con Tarieta de Crédito extranieras. las que no han sido posible autorizar en línea. Ante esta situación, debes llamar al 600 600 2000 y contactarte con un operador, quien consultará algunos datos y procederá a gestionar la autorización directamente con el emisor correspondiente.

### ¿Qué hacer si mi Terminal POS no lee Tarjetas?

Pasos a seguir para solución:

- Si la Tarieta es Banda Magnética, verifica que ésta se encuentre en la posición correcta al momento de deslizarla en el Terminal POS
- Si la Tarieta es Chip Con Contacto, verifica que se inserte hasta el tope de la ranura. Verifica que la ranura no se encuentre sucia o dañada.
- Si la Tarieta es Chip Sin Contacto, acércala a menos de 4 cm, cuando el Terminal POS indique "Opere Tarieta". Puede ser tratada igual que una Tarjeta Chip Con Contacto.
- Desenchufa el Terminal POS y luego vuelve a enchufarlo (equipos fijos) o apágalo y enciéndelo (equipos móviles) e intenta nuevamente la transacción.

Si el problema no se soluciona llama a Servicio al Cliente al 600 638 6380 desde teléfonos fijos, o  $al + 56226612700$  desde celulares para recibir la asistencia de Transbank

### Formas de Operar Tarieta

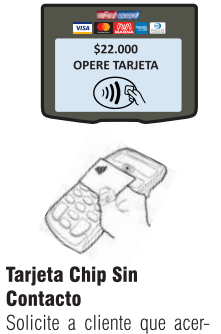

- que tarieta a menos de 4 cm
- del POS (cuando modelo de
- terminal POS es móvil) o del
- Pin Pad (cuando modelo de
- terminal POS es fiio)

Cuando aparezca este mensaje por pantalla del Terminal POS, deberá realizar lo siguiente, de acuerdo al tipo de Tarieta que posea el cliente:

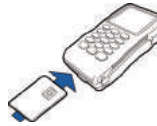

**Tarieta Chip Con** Contacto

Solicite a cliente tarieta e insértela hasta el final de la ranura inferior del POS.

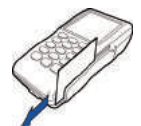

#### **Tarieta Banda Magnética**

Solicite a cliente tarieta v deslícela por el lector de banda magnética del POS.

### Fluio de errores en lectura de Tarietas Chip con Contacto

- Como parte de la lectura de una tarieta con
- Chip, podrían presentarse los mensaies descri-
- tos en las figuras de la derecha:
- Estos mensajes podrían deberse a alguna de las
- siquientes causas:
- La tarieta con Chip se insertó al revés.
- La tarieta con Chip no se insertó hasta el final de la ranura.
- La tarieta insertada no poseía Chip.
- El POS se movió durante algún instante de la transacción.
- La ranura se encuentra obstruida o sucia.

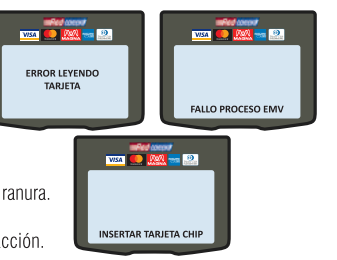

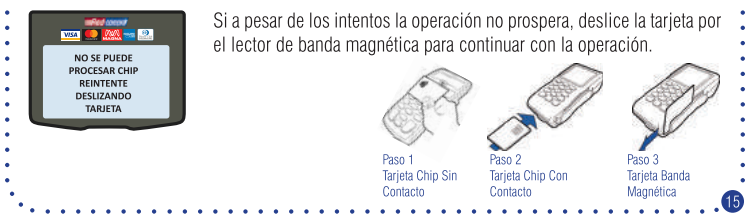

### Fluio de errores en lectura de Tarietas Chip sin Contacto

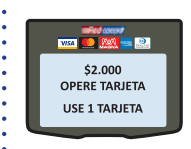

Durante la lectura de una Tarjeta Chip Sin Contacto, podría presentarse el siguiente mensaje, el cual se provoca por acercar 2 Tarjetas Chip Sin Contacto al POS o Pin Pad.

Solicite al cliente acercar sólo 1 Tarieta Chip Sin Contacto o que utilice otra Tarieta

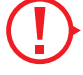

#### **Importante**

Si acerca una Tarieta que no posee Chip Sin Contacto. la pantalla del Terminal POS no indicará nada y volverá al menú principal luego de un tiempo, debiendo reiniciar el proceso de venta.

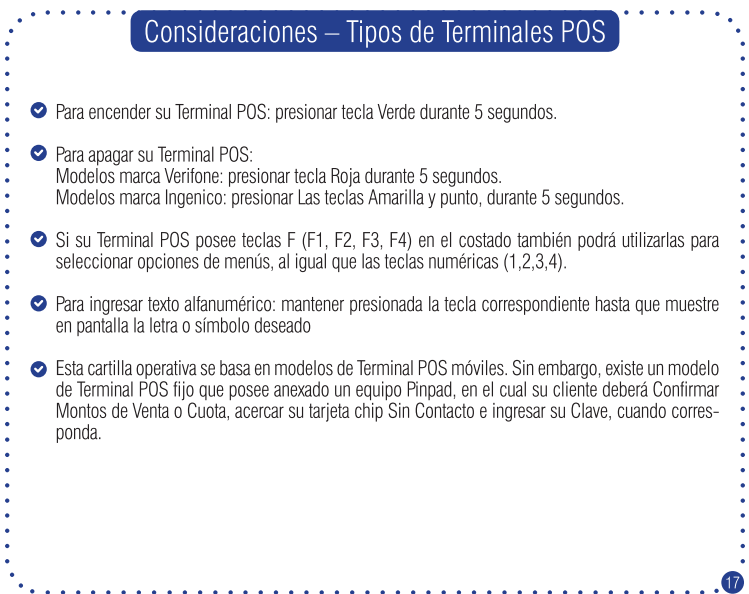

### Consideraciones – Tipos de Terminales POS

- Algunos menús poseen mas de 4 opciones, por lo que aparecerán en 2 pantallas:
- Para avanzar a pantalla siguiente debe presionar tecla Verde.
- Para devolverse a pantalla anterior debe presionar tecla Amarilla.

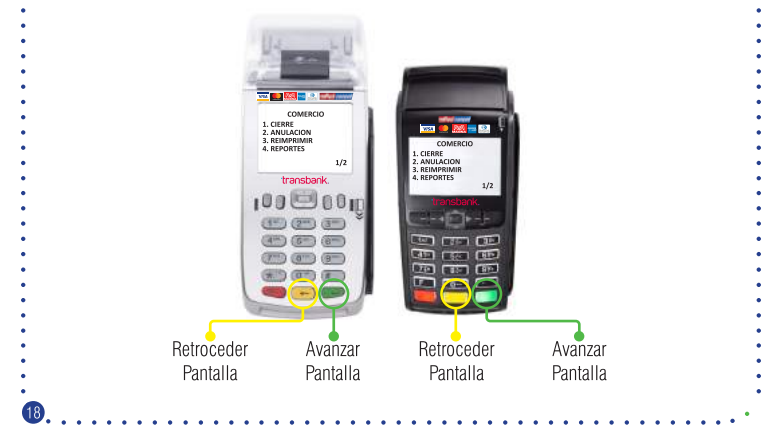

### Consideraciones – Durante transacciones

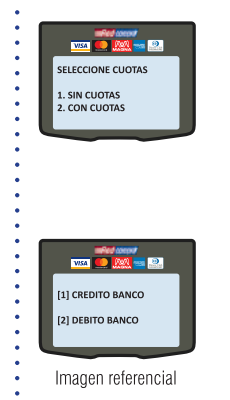

Cuando el monto de la venta es inferior a \$12.000 y se opera con una Tarieta de Crédito Chip en la modalidad Sin Contacto (Ver "FORMAS DE OPERAR TARJETA") no estará disponible el ingreso de cuotas. Tampoco se solicitará la Clave de la Tarieta.

Nota: Si el cliente desea utilizar cuotas, entonces debe operar la Tarieta insertándola en el Terminal POS, como Chip Con Contacto (Ver "FORMAS DE OPERAR TARJETA").

Tarietas con Múltiples Productos.

Para Tarjetas Chip insertadas en el Terminal POS y que posean más de 1 producto, luego de la pantalla "Operar Tarjeta" (Ver "FORMAS DE OPERAR TARJETA") y antes de Ingresar PIN, se mostrarán los diversos productos disponibles. Seleccione aquel que el cliente desee utilizar pulsando la opción indicada.

### Selección Modalidad de Pago

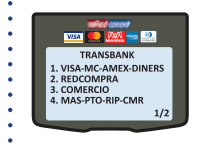

Para iniciar una venta de bienes o servicios usted puede utilizar alguna de las siguientes opciones:

VISA-MC-AMEX-DINERS, presionando 1. Consiste en la venta utilizando Tarietas de Crédito de Marca Internacional. Cubierto en el Capítulo 1. Selección Crédito.

**REDCOMPRA**, presionando 2. Consiste en la venta utilizando Redcompra o Tarietas de Débito Internacionales. Cubierto en el Capítulo 2, Selección Redcompra.

**COMERCIO**. presionando **3**. Consiste en actividades exclusivas del comercio

Cubierto en Capítulo 4, Operaciones de Comercio.

**MAS-PTO-RIP-CMR**, presionando 4. Consiste en la venta utilizando Tarjetas No Bancarias o de Casas Comerciales que posee contratadas.

Cubierto en Capítulo 3, Tarjetas Casas Comerciales.

#### Capítulo 1 > Selección Crédito - Venta

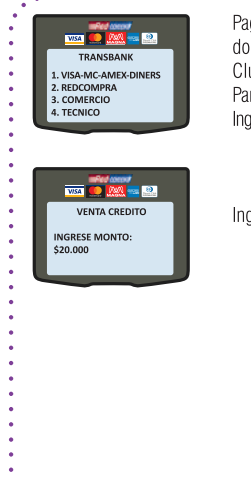

Pago Presencial de productos o servicios en el punto de venta utilizando una Tarjeta de Crédito Visa, Mastercard, American Express, Diners Club. Discover o Magna. Para iniciar una venta siga las siguientes opciones: Ingrese a la opción VISA-MC-AMEX-DINERS del menú principal (presione 1). Ingrese monto de la venta y presione tecla Verde.

### > Selección Crédito - Venta

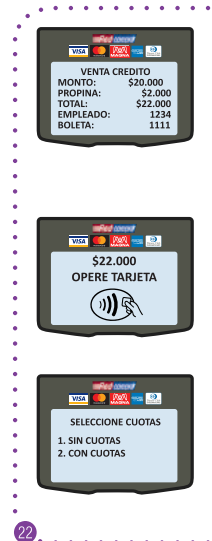

Ingrese monto de la venta y presione tecla Verde. **Ingrese Propina:** Monto a convenir con cliente. Presione tecla Verde. **Empleado:** Valor numérico asociado a empleado. Presione tecla Verde. **Boleta:** Valor numérico asociado a la boleta. Presione tecla Verde

**Nota:** Si su Terminal POS no tiene habilitadas las funciones Propina. Empleado y/o Boleta, éstas no se desplegarán en pantalla y tampoco se incluirán en el comprobante de Venta.

Opere Tarieta (Ver "FORMAS DE OPERAR TARJETA")

Nota: Si su Terminal tiene habilitada VENTA DIGITADA, presione tecla Verde para digitar la Tarieta. Ingrese el número de Tarieta y fecha de Expiración, luego de lo cual podrá continuar con el fluio normal de Venta Crédito

Consulte a cliente si desea utilizar cuotas en la venta Ingrese opción indicada por cliente: Sin Cuotas: presione 1. Con Cuotas presione 2. Nota: Si la Operación se realizó en la modalidad Sin Contacto y el monto de ésta es inferior a \$12.000, no se mostrará la opción para Cuntas

## > Selección Crédito - Venta

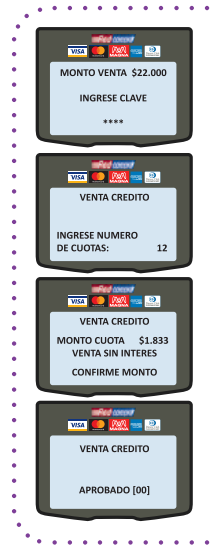

#### **Sin Cuotas:**

Solicite al cliente ingreso de clave en el Terminal POS. Si la tarieta fue operada Chip Sin Contacto y el monto es menor a \$12.000, el Terminal POS no solicitará clave.

#### **Con Cuotas:**

Solicite al cliente el número de cuotas, entre 2 y 48, e ingréselo en Terminal POS

Terminal POS indicará monto de Cuota, dependiendo de los productos que tenga contratado su comercio y las promociones existentes. Solicite al cliente confirmar monto e ingresar clave en el Terminal POS.

- Espere respuesta de Transbank -

Si la venta fue aprobada, el Terminal POS imprimirá comprobante Cliente, el cual debe entregar al Cliente. Presione cualquier tecla para imprimir copia Comercio, la cual debe quardar.

#### > Selección Redcompra - Venta Capítulo 2

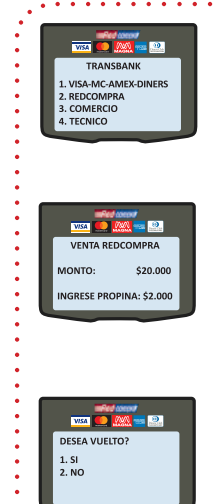

Pago de bienes o servicios en el punto de venta usando Redcompra o Tarietas de Débito Internacionales, (Maestro, Electron) Para iniciar una venta ingrese a la opción REDCOMPRA del menú principal (presione 2).

Ingrese monto de la venta y presione tecla Verde. Ingrese Propina: Monto a convenir con cliente. Presione tecla Verde. Empleado: Valor numérico asociado a empleado. Presione tecla Verde. Boleta: Valor numérico asociado a la boleta. Presione tecla Verde.

Nota: Si su Terminal POS no tiene habilitadas las funciones Propina. Empleado v/o Boleta, éstas no se desplegarán en pantalla y tampoco se incluirán en el comprobante de Venta.

Si su comercio tiene contratado el producto Vuelto, el Terminal POS ofrecerá las siguientes opciones:

Opción SI (Con Vuelto): Comercio entrega vuelto a cliente, presione 1. Opción NO (Sin Vuelto): Comercio no entrega vuelto a cliente, presione 2.

## > Selección Redcompra - Venta

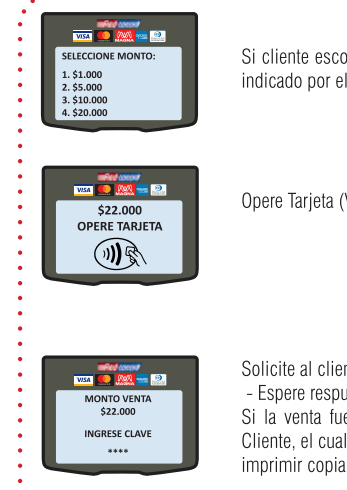

Si cliente escogió Opción Con Vuelto seleccione el monto de vuelto indicado por el Cliente, Opciones 1.2.3 o 4.

Opere Tarjeta (Ver "FORMAS DE OPERAR TARJETA")

Solicite al cliente ingresar clave en el Terminal POS

- Espere respuesta de Transbank -

Si la venta fue aprobada, el Terminal POS imprimirá comprobante Cliente, el cual debe entregar al Cliente. Presione cualquier tecla para imprimir copia Comercio, la cual debe quardar.

#### Capítulo 3 > Tarieta Casas Comerciales

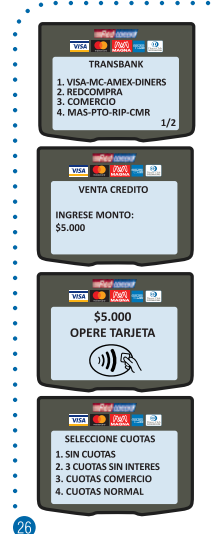

Pago de bienes o servicios en el punto de venta utilizando una Tarieta emitida por Casas Comerciales y que NO correspondan a Visa. Mastercard, American Express, Diners Club, Discover o Magna, Ingrese a la opción MAS-PTO-RIP-CMR del menú principal (presione 4).

Ingrese monto de la venta y presione tecla Verde. **Ingrese Propina:** Monto a convenir con cliente. Presione tecla Verde. **Empleado:** Valor numérico asociado a empleado. Presione tecla Verde. **Boleta:** Valor numérico asociado a la boleta. Presione tecla Verde. **Nota:** Si su Terminal POS no tiene habilitadas las funciones Propina, Empleado y/o Boleta, éstas no se desplegarán en pantalla y tampoco se incluirán en el comprobante de Venta.

Solicite a cliente Tarjeta y deslícela por el lector de banda magnética del Terminal POS

El Terminal POS mostrará un menú con las distintas opciones de venta disponibles para este tipo de tarjetas, dependiendo de los productos que tenga contratado su Comercio.

#### > Tarieta Casas Comerciales - Venta Sin Cuotas Capítulo 3

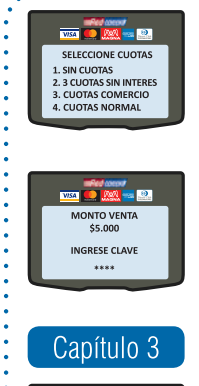

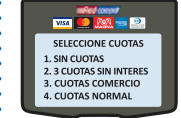

Para efectuar la venta en 1 cuota seleccione la opción SIN CUOTAS presionando 1.

Solicite al cliente confirmar monto e ingresar clave en el Terminal POS.

- Espere respuesta de Transbank -

Si la venta fue aprobada, el Terminal POS imprimirá comprobante Cliente, el cual debe entregar al Cliente. Presione cualquier tecla para imprimir copia Comercio. la cual debe quardar.

#### Tarieta Casas Comerciales - Venta 3 Cuotas Sin Interés: ⋗

Para efectuar la venta en 3 Cuotas Sin Interés seleccione esa opción presionando 2

### Tarieta Casas Comerciales - Venta 3 Cuotas Sin Interés

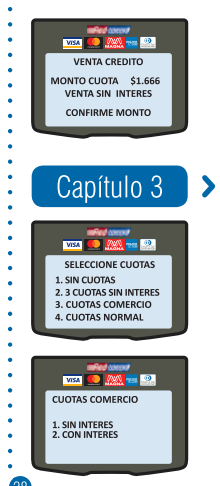

Solicite al cliente confirmar valor de Cuota e ingresar clave en el Terminal POS

- Espere respuesta de Transbank -

Si la venta fue aprobada, el Terminal POS imprimirá comprobante Cliente, el cual debe entregar al Cliente. Presione cualquier tecla para imprimir copia Comercio. la cual debe quardar.

Tarieta Casas Comerciales - Venta Cuotas Comercio

Para efectuar la venta en 3 Cuotas Sin Interés seleccione esa opción presionando 2

Consulte al cliente como desea sus cuotas: Sin Interés. presione 1 Con Interés: presione 2

## > Tarieta Casas Comerciales - Venta Cuotas Comercio

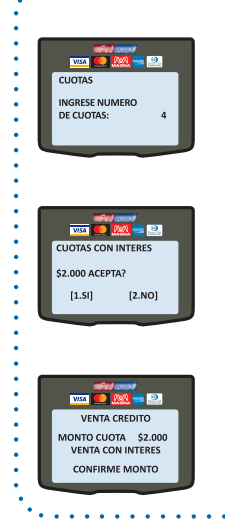

Ingrese en el Terminal POS la cantidad de Cuotas indicada por el cliente. El número de cuotas puede ser desde 4 hasta 24 cuotas.

Consulte a cliente si acepta Propuesta de Cuota. Si acepta propuesta: presione 1 para continuar con Transacción Si no acepta propuesta: presione 2 para regresar a Menú Principal

Solicite al cliente confirmar valor de Cuota e ingresar clave en el Terminal POS.

- Espere respuesta de Transbank -

Si la venta fue aprobada, el Terminal POS imprimirá comprobante Cliente, el cual debe entregar al Cliente. Presione cualquier tecla para imprimir copia Comercio, la cual debe quardar.

Capítulo 3 **>** Tarieta Casas Comerciales - Venta Cuotas Normal **Start Avenue** Para efectuar la venta utilizando el Tipo de Cuotas del emisor No Ban-SELECCIONE CUOTAS cario, seleccione la opción CUOTAS NORMAL, presionando 4. 1 SIN CLIOTAS 2. 2 CHOTAS SIN INTERES 3. CUOTAS COMERCIO 4 CHOTAS NORMAL

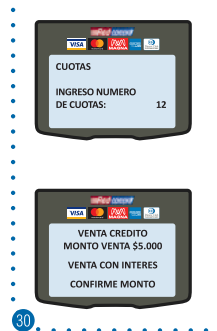

Ingrese en el Terminal POS la cantidad de Cuotas indicada por el cliente. El número de cuotas puede ser desde 2 hasta 48 cuotas.

Solicite al cliente confirmar valor de Cuota e ingresar clave en el Terminal POS.

- Espere respuesta de Transbank -

Si la venta fue aprobada, el Terminal POS imprimirá comprobante Cliente, el cual debe entregar al Cliente. Presione cualquier tecla para imprimir copia Comercio, la cual debe guardar.

# Capítulo 4 > Operaciones de Comercio

El Terminal POS, además de efectuar ventas, le permite a usted llevar a cabo una serie de acciones relacionadas con su comercio, como por ejemplo:

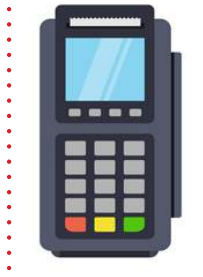

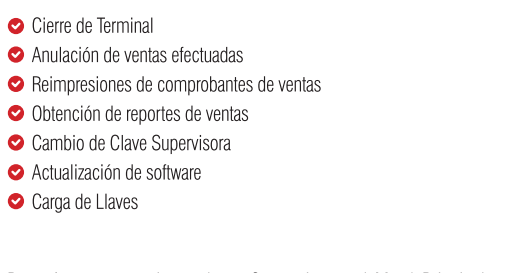

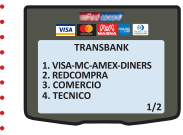

Para efectuar operaciones de su Comercio, en el Menú Principal seleccione COMERCIO (presione 3) e ingrese su Clave Supervisora. Se mostrarán las distintas acciones disponibles.

#### Capítulo 4 > Operaciones de Comercio – Cierre de Terminal

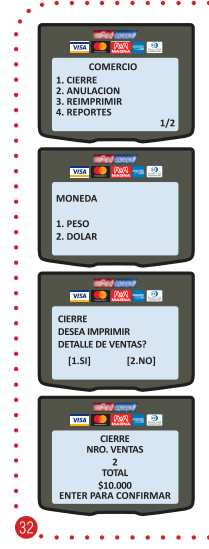

Corresponde al cierre de las ventas diarias efectuadas en el Terminal POS. Esta operación debe ser realizada diariamente. En el menú principal seleccione COMERCIO (presione 3) e ingrese Clave Supervisora. En el Submenú de Comercio seleccione CIERRE (presione 1).

Seleccione el tipo de moneda a la que desea efectuar el Cierre de Terminal. **Nota:** Esta pantalla aparecerá solamente si su comercio tiene contratado el producto BIMONEDA.

Si desea imprimir un comprobante con el detalle de las Ventas entonces presione 1, sino presione 2 para ver la información en la pantalla del Terminal POS

Presione tecla Verde para confirmar la información y comenzar el Cierre de Terminal

- Espere respuesta de Transbank. -

Si la transacción es aprobada, se Imprimirá Comprobante correspondiente al monto total del cierre desplegado por pantalla.

#### Capítulo 4 > Operaciones de Comercio - Anulación

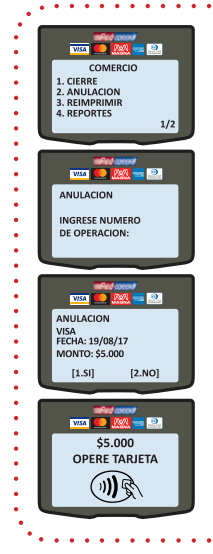

Corresponde a la anulación de cualquier transacción efectuada con Tarieta de Crédito. Nota: No es posible anular una transacción efectuada con Redcompra o Tarieta de Débito Internacional. Tampoco es posible anular una transacción después de haber efectuado un "Cierre de Terminal". En el menú principal seleccione COMERCIO (presione 3) e ingrese Clave Supervisora. En el Submenú de Comercio seleccione ANULACION (presione 2). Ingrese el "NUMERO DE OPERACIÓN" que se desea anular. Éste se encuentra en el Comprobante de Pago de la venta original. El Terminal POS indicará: Marca de Tarieta utilizada. Fecha y Monto. Para efectuar la anulación de venta presione 1. Para cancelar la anulación de venta presione 2. Opere Tarieta (Ver "FORMAS DE OPERAR TARJETA") Si la Anulación fue aprobada, el Terminal POS imprime comprobante Cliente. Presione cualquier tecla en el Terminal POS para imprimir copia Comercio. Guarde el comprobante original y entregue copia al Cliente.

#### Capítulo 4 > Operaciones de Comercio - Reimprimir

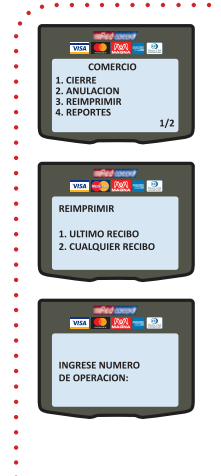

Corresponde a la impresión de un duplicado de comprobante de Venta o Anulación efectuada en el Terminal POS posterior al último Cierre del Terminal

En el menú principal seleccione COMERCIO (presione 3) e ingrese Clave Supervisora. En el Submenú de Comercio seleccione REIM-PRIMIR (presione 3).

- Para reimprimir el comprobante de la última venta o anulación efectuada seleccione opción Ultimo Recibo (presione 1).

- Para reimprimir un comprobante de venta o anulación en particular seleccione opción Cualquier Recibo (presione 2) e ingrese el Número de Operación de la transacción.

Nota: Si una venta es anulada, no es posible reimprimirla, ya que el NUMERO DE OPERACIÓN se encuentra asociado a la anulación y no a la venta

#### Capítulo 4 > Operaciones de Comercio - Reportes

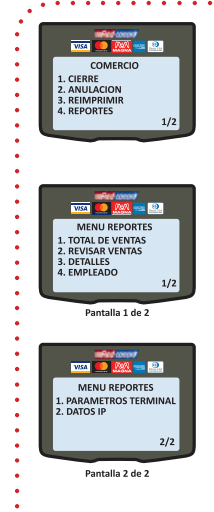

El Terminal POS puede entregarle comprobantes con variada información, para lo cual: En el menú principal seleccione COMERCIO (presione 3) e ingrese Clave Supervisora. En el Submenú de Comercio seleccione REPORTES (presione 4). Seleccione el tipo de reporte que desea generar: Total de Ventas: Muestra en pantalla el número de ventas efectuadas v el monto asociado. Revisar Ventas: Muestra en pantalla información de cada transacción de venta o anulación efectuada. Permite reimprimir recibo de cada una de ellas. Detalles: Imprime comprobante con Detalle de cada Venta efectuada. **Empleado**: Imprime comprobante con Detalle de cada Venta efectuada. separada por Código de Empleado, si es que se encuentra habilitado. **Parametros Terminal:** Imprime comprobante con detalle de los parámetros definidos en el Terminal POS, así como listado de marcas de Tarietas habilitadas para operar. Datos IP: Imprime comprobante que indica entre otra información la Compañía (Claro, Movistar, Entel) que utiliza el Terminal POS, así como la calidad de la señal (sólo para equipos móviles).

**Nota:** Todos los reportes de transacciones consideran las transacciones efectuadas después del último Cierre de Terminal.

#### Capítulo 4 > Operaciones de Comercio - Actualización

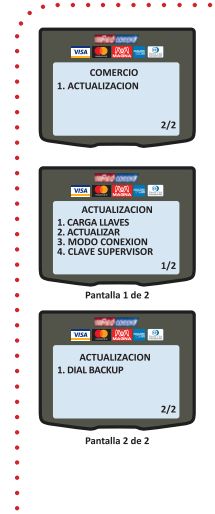

Su Terminal POS le ofrece la posibilidad de actualizar o modificar algunas de sus características o parámetros, para lo cual: En el menú principal seleccione COMERCIO (presione 3) e ingrese Clave Supervisora. En el Submenú de Comercio seleccione ACTUALI-ZACION en pantalla 2 (presione 1).

Seleccione la opción, de acuerdo a su necesidad: **Carga Llaves:** para sincronizar con Transbank el Terminal POS. **Actualizar**: para actualizar a la última versión de software de su Terminal POS. Debe efectuar un Cierre de Terminal previamente. Espere que finalice la actualización. Se imprimirá comprobante con resultado de la actualización: "Descarga Exitosa" o "Descarga Fallida".

Modo Conexión: para cambiar la forma en que su Terminal POS se conecta con Transbank, Ingrese Clave Supervisora y seleccione entre las opciones ofrecidas.

Clave Supervisor: para cambiar su Clave Supervisora. Ingrese clave actual, luego nueva clave y reingrese para confirmar. Si olvidó su Clave Supervisora puede llamar para recuperarla a Servicio al Cliente al 600 638 6380 desde teléfonos fijos, o al  $+562$  2661 2700 desde celulares. Dial Backup: para configurar modo Dial Up como contingencia de comunicación, cuando existe factibilidad.
### **Importante** Su Terminal POS permite a Transbank efectuar actualizaciones remotas

Transbank podría incorporar nuevas funcionalidades y mejoras de seguridad, para lo cual actualizará remotamente su Terminal POS. De esta forma, no será necesario que su Terminal POS sea cambiado o actualizado por un técnico autorizado de Transbank. Es importante señalar que no se verán interrumpidas las transacciones que se estén ejecutando en el momento de la actualización remota, ni tampoco se perderán aquellas ya efectuadas, puesto que ésta se realiza después de un periodo de inactividad del Terminal POS y cuando no se encuentra efectuando transacciones de venta o anulación

Mientras se lleva a cabo la actualización remota, en su Terminal POS aparecerán diversos mensajes indicando avances del proceso. Una vez finalizada la actualización se imprimirá un comprobante con el mensaje "El terminal se ha actualizado automáticamente, y ahora se va a reiniciar, por favor no lo apaque.". Posterior a esto, el Terminal POS se inicializará quedando nuevamente operativo y con los cambios realizados.

### Capítulo 4 > Operaciones de Comercio - Envío de Cupón

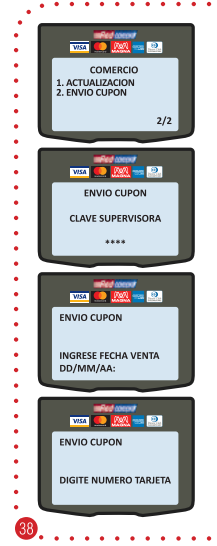

Corresponde a la confirmación de una autorización de transacción de venta obtenida a través de llamada a Autorizaciones Transbank Esta funcionalidad puede que no se encuentre habilitada en su Terminal POS, en cuvo caso puede contactar a Servicio al Cliente para asistencia

En el menú principal seleccione COMERCIO (presione 3) e ingrese Clave Supervisora. En el Submenú de Comercio seleccione ENVIO CUPON en pantalla 2 (presione 2).

Ingrese Clave Supervisora.

Ingrese Fecha de Venta.

Ingrese el número de la Tarjeta.

# > Operaciones de Comercio - Envío de Cupón

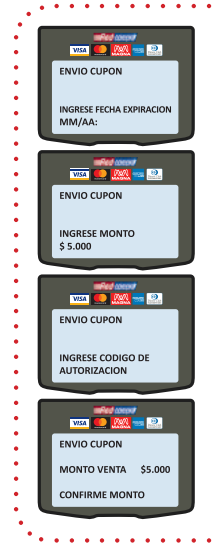

Ingrese Fecha de Expiración de la Tarieta.

Ingrese monto del Envío de Cupón y presione tecla Verde. **Ingrese Propina:** Monto a convenir con cliente. Presione tecla Verde. **Empleado:** Valor numérico asociado a empleado. Presione tecla Verde. **Boleta:** Valor numérico asociado a Boleta. Presione tecla Verde

Ingrese Código de Autorización entregado por Autorizaciones Transbank Ingrese opción de Cuotas.

Confirme Monto

- Espere respuesta de Transbank -

Si la venta fue aprobada, el Terminal POS imprimirá comprobante Cliente, el cual debe entregar al Cliente. Presione cualquier tecla para imprimir copia Comercio, la cual debe guardar.

Nota: Esta transacción está sujeta a confirmación por parte de Transhank

# Capítulo 5 > Voucher como Boleta

Desde abora el Terminal POS presenta 3 opciones para efectuar una venta:

- **O** Roleta
- Venta Factura

Nenta Exenta

Las 2 últimas opciones son nuevas y se encuentran dentro del menú Comercio. Además, en los comprobantes de Ventas generados para ventas Boleta se indicará el RUT y la Razón Social de su comercio, además el men-

saje "Válido como Boleta:"

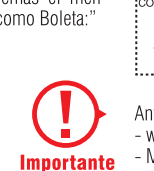

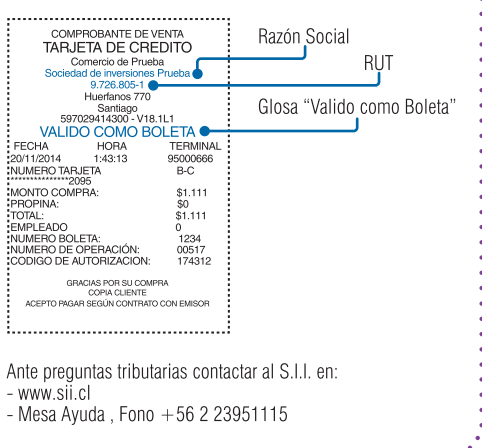

### Capítulo 5 > Voucher como Boleta

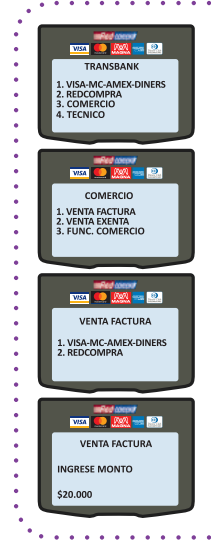

Para efectuar una venta con Factura o Exenta seleccione en el menú principal la opción COMERCIO (presione 3) e ingrese Clave Supervisora.

- Para venta con Factura seleccione onción VENTA FACTURA (presione 1).

- Para venta con Factura seleccione opción VENTA EXENTA (presione 2).

Seleccione la Modalidad de Pago con la cual realizará la transacción, presionando la opción asociada.

**Nota:** Si no selecciona la Modalidad de Pago en 30 segundos, el Terminal POS cancelará la operación y regresará al menú principal.

Ingrese el Monto de la Factura o Exento, dependiendo de la opción escogida en el paso anterior, y continúe con el flujo normal de la venta.

### Anexo<sub>1</sub> > Transacciones Específicas Hotel y Rent a Car

- Si su comercio pertenece al rubro Hoteles o Rent a Car y ha contratado alguno de esos productos. entonces dentro del Menú Crédito de su Terminal POS aparecerá una opción adicional, dependien-
- do del producto contratado:

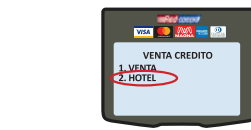

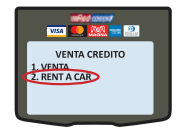

- Al ingresar a esa opción adicional encontrará una conjunto de transacciones específicas a rubros
- Hoteles o Rent a Car: Check In, Check Out, Reautorizaciones, Cargo Demorado, Referido Check In
- v Referido Reautorizaciones
- Para efectuar ventas normales, debe seleccionar la opción Venta, presionando 1.

### **Importante**

Para efectos educativos de este manual, se muestra HOTEL / RENT A CAR, pero en la pantalla de su Terminal POS sólo se mostrará la opción que tenga contratada:

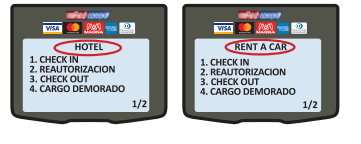

### > Transacción de Check In Anexo 1

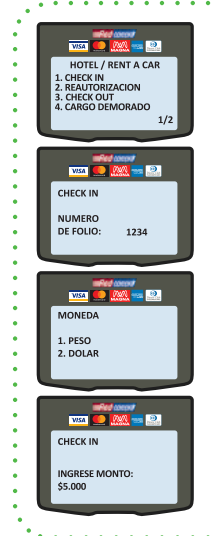

Corresponde a la solicitud inicial de código de Autorización por un monto estimado para una venta de prestación de servicios, o a la confirmación de reserva efectuada Ingrese a la opción VISA-MC-AMEX-DINERS del menú principal (presione 1). Juego seleccione opción HOTEL/RENT A CAR (presione 2) y a continuación seleccione opción CHECK IN (presione 1). Ingrese el Número de Folio, el cual corresponderá al Identificador Único de esta operación en su comercio. Seleccione el tipo de moneda del Check In. Nota: Esta pantalla aparecerá solamente si su comercio tiene contratado el producto BIMONEDA Ingrese monto del Check In y presione tecla Verde. Si Terminal POS tiene habilitada venta con: **Propina:** Monto a convenir con cliente. Presione tecla Verde. **Empleado:** Valor numérico asociado a empleado. Presione tecla Verde. **Boleta:** Valor numérico asociado a Boleta. Presione tecla Verde. Nota: Si su Terminal POS no tiene habilitadas las funciones Propina, Empleado y/o Boleta, éstas no se desplegarán en pantalla y tampoco se incluirán en el comprobante de Venta.

### > Transacción de Check In

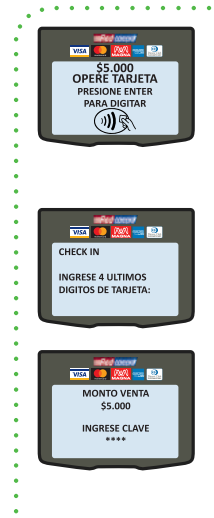

Opere Tarieta (Ver "FORMAS DE OPERAR TARJETA") o presione Enter para digitar la Tarieta, si es que el cliente no se encuentra presente o ésta se encuentra defectuosa

Nota: Si seleccionó digitar la Tarieta, deberá ingresar el número de Tarieta y fecha de Expiración, luego de lo cual podrá continuar con el fluio normal Check In.

Ingrese los últimos cuatro dígitos de la Tarjeta, si es que son solici**anhat** 

Confirme monto si es solicitado Ingrese clave si es solicitada.

- Espere respuesta de Transbank -

Si el Check in fue aprobado, el Terminal POS imprimirá comprobante Cliente, el cual debe entregar al Cliente. Presione cualquier tecla para imprimir copia Comercio, la cual debe quardar.

#### Anexo 1 > Transacción de Check Out

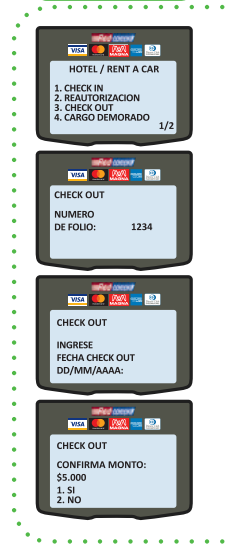

Corresponde al cierre de una transacción de Check In. Ingrese a la opción VISA-MC-AMEX-DINERS del menú principal (presione 1). Juego seleccione opción HOTEL/RENT A CAR (presione 2) y a continuación seleccione opción CHECK OUT (presione 3).

Ingrese Número de Folio asociado a la operación de Check In que desea cerrar

Ingrese fecha del Check Out y presione tecla Verde.

Confirme monto del Check Out Si confirma el monto, presione 1 Si desea modificar el monto, presione 2

# > Transacción de Check Out

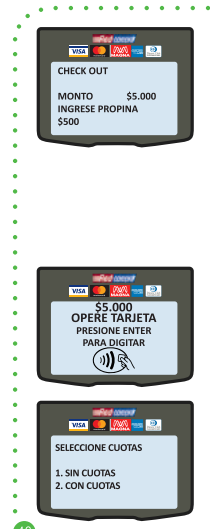

Si rechazó el monto de Check Out, debe ingresar un nuevo monto de la venta y presionar Enter. Si Terminal POS tiene habilitada venta con : Propina: Monto a convenir con cliente. Presione tecla Verde. **Empleado:** Valor numérico asociado a empleado. Presione tecla Verde. **Boleta:** Valor numérico asociado a Boleta. Presione tecla Verde **Nota:** Si el nuevo monto de Check Out excede por un 15% el monto del Check In mas todas las Reautorizaciones ingresadas, entonces será necesario que ingrese una nueva Reautorización por la diferencia. Nota: El tipo de moneda del check out será el mismo que se ingresó en el Check In, no se debe seleccionar. Opere Tarieta (Ver "FORMAS DE OPERAR TARJETA") o presione tecla Verde para digitar la Tarieta, si es que ésta se encuentra defectuosa o el cliente autorizó efectuar un Speedy Check Out. Nota: Si seleccionó digitar la Tarjeta, deberá ingresar el número de

Tarieta y fecha de Expiración, luego de lo cual podrá continuar con el fluio normal de Check Out.

Nota: Debe operar la misma tarjeta utilizada en el Check In.

Cliente debe informar si desea comprar Sin Cuotas (presione 1) o con Cuotas (presione 2). De ser la opción "Sin Cuotas", el Terminal POS mostrará el monto a confirmar.

# > Transacción de Check Out

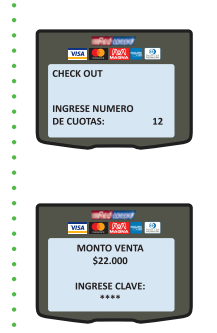

Si cliente selecciona la opción "Con Cuotas", debe consultar a cliente la cantidad de Cuotas que desea (entre 2 y 48) e ingresarlas en el Terminal POS

Solicite al cliente confirmar Monto e ingresar clave, si es solicitada.

- Espere respuesta de Transbank -

Si el Check Out fue aprobado, el Terminal POS imprimirá comprobante Cliente, el cual debe entregar al Cliente. Presione cualquier tecla para imprimir copia Comercio, la cual debe quardar.

# Anexo 1 > Transacción de Reautorización

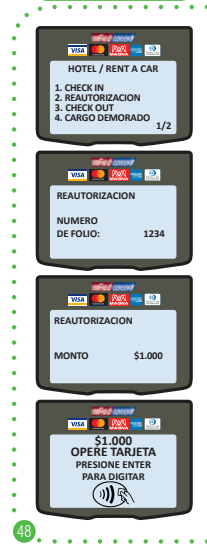

Corresponde a una solicitud adicional de código de Autorización por un monto estimado para una venta de prestación de servicios, en la que ya se hizo un Check In y NO se ha efectuado su Check Out. Ingrese a la opción VISA-MC-AMEX-DINERS del menú principal (presione 1), luego seleccione opción HOTEL/RENT A CAR (presione 2) y a continuación seleccione opción REAUTORIZACION (presione 2).

Ingrese Número de Folio asignado previamente.

Ingrese monto de la Reautorización y presione tecla Verde. Si Terminal POS tiene habilitada venta con :

Empleado: Valor numérico asociado a empleado. Presione tecla Verde. Nota: El tipo de moneda de la Reautorización será el mismo que se ingresó en el Check In, no se debe seleccionar.

Opere Tarjeta (Ver "FORMAS DE OPERAR TARJETA") o presione tecla Verde para digitar la Tarjeta, si es que el cliente no se encuentra presente o ésta se encuentra defectuosa.

Nota: Si seleccionó digitar la Tarjeta, deberá ingresar la Clave Supervisora en esta ventana e ingresar el número de Tarjeta y fecha de Expiración, luego de lo cual podrá continuar con el flujo normal de Reautorización.

Nota: Debe operar la misma tarjeta utilizada en el Check In.

### Transacción de Reautorización

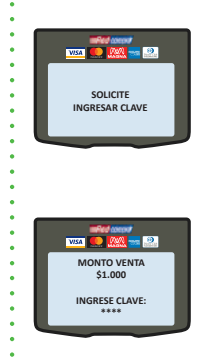

Solicite al Cliente Confirmar Monto e ingresar clave, si es solicitada.

- Espere respuesta de Transbank -

Si la Reautorización fue aprobada, el Terminal POS imprimirá comprobante Cliente, el cual debe entregar al Cliente. Presione cualquier tecla para imprimir copia Comercio, la cual debe guardar.

49

# > Transacción de Cargo Demorado

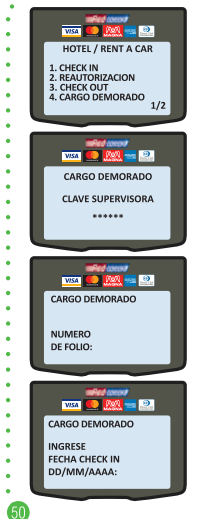

Anexo 1

Corresponde a los cobros de los montos no incluidos en la cuenta de la transacción de Check Out Ingrese a la opción VISA-MC-AMEX-DINERS del menú principal (presione 1), luego seleccione opción HOTEL/RENT A CAR (presione 2) y a continuación seleccione opción CARGO DEMORADO (presione 4) Ingrese Clave Supervisora. Ingrese Número de Folio Ingrese fecha del Check In

## > Transacción de Cargo Demorado

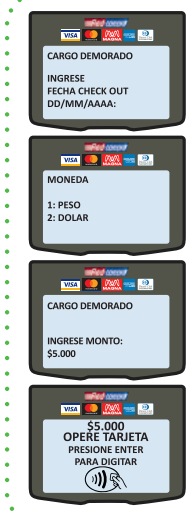

Ingresar fecha de Check Out. Seleccionar el tipo de moneda del Cargo Demorado. Nota: Esta pantalla aparecerá solamente si se encuentra habilitada la opción BIMONEDA en el POS. Ingrese monto de Cargo Demorado y presione tecla Verde. Si POS tiene habilitada venta con: **Propina:** Monto a convenir con cliente. Presione tecla Verde. **Empleado:** Valor numérico asociado a empleado. Presione tecla Verde. Boleta: Valor numérico asociado a Boleta. Presione tecla Verde. Nota: Si su Terminal POS no tiene habilitadas las funciones Propina. Empleado v/o Boleta, éstas no se desplegarán en pantalla y tampoco se incluirán en el comprobante de Venta. Opere Tarieta (Ver "FORMAS DE OPERAR TARJETA") o presione tecla Verde para digitar la Tarjeta, si es que el cliente no se encuentra presente o ésta se encuentra defectuosa. Nota: Si seleccionó digitar la Tarjeta, deberá ingresar el número de Tarjeta y fecha de Expiración, luego de lo cual podrá continuar con el flujo normal de Cargo Demorado.

### > Transacción de Cargo Demorado

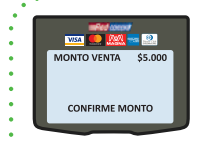

Confirme monto, si es solicitado. Ingrese clave, si es solicitada.

- Espere respuesta de Transbank -

Si el Cargo Demorado fue aprobado, el Terminal POS imprime comprobante Comercio, el cual debe quardar.

### > Transacción de Referido Check In

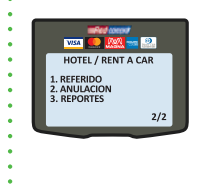

Anexo 1

Corresponde al ingreso en el Terminal POS de una Autorización de Check In obtenida previamente a través de llamado a Autorizaciones Transbank o efectuada en un Terminal POS de su comercio que se encuentre imposibilitado de operar. Ingrese a la opción VISA-MC-AMEX-DINERS del menú principal (presione 1), luego seleccione opción HOTEL/RENT A CAR (presione 2), ingrese a la segunda pantalla y seleccione opción REFERIDO (presione 1).

# > Transacción de Referido Check In

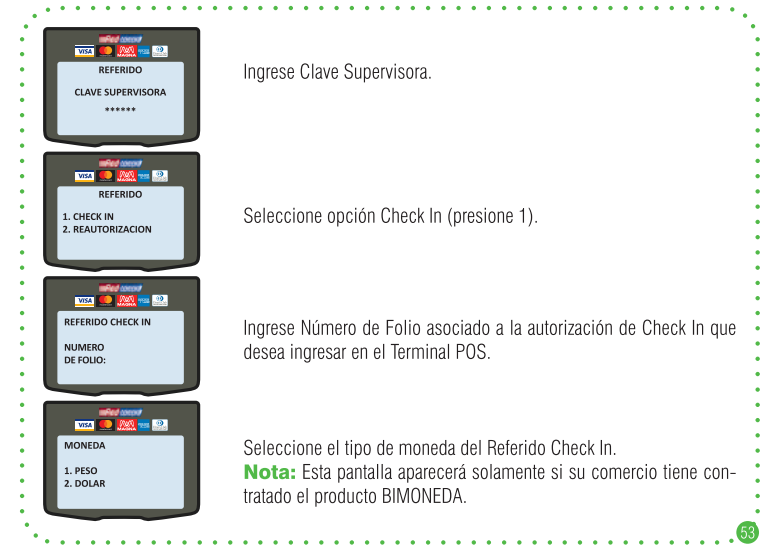

# > Transacción de Referido Check In

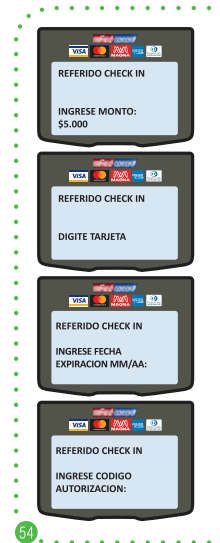

Ingrese monto del Referido Check In y presione tecla Verde. Si POS tiene habilitada venta con: **Propina:** Monto a convenir con cliente. Presione tecla Verde. **Empleado:** Valor numérico asociado a empleado. Presione tecla Verde. **Boleta:** Valor numérico asociado a Boleta. Presione tecla Verde **Nota:** Si su Terminal POS no tiene habilitadas las funciones Propina. Empleado v/o Boleta, éstas no se desplegarán en pantalla y tampoco se incluirán en el comprobante de Venta.

Ingrese el número de la Tarieta.

Ingrese fecha de expiración de la Tarieta.

Ingrese el Código de Autorización entregado por Autorizaciones Transbank para una operación de Check In o el de una operación de Check In efectuada en un Terminal POS de su Comercio que se encuentre imposibilitado de operar.

### > Transacción de Referido Check In

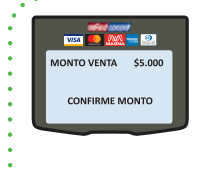

Confirme Monto y espere respuesta de Transbank. Si el Referido Check In fue aprobado, el Terminal POS imprime comprobante Comercio, el cual debe quardar.

#### Anexo 1 > Transacción de Referido Reautorización

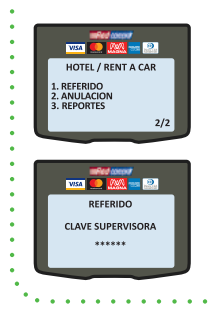

Corresponde al ingreso en el Terminal POS de una Reautorización obtenida previamente a través de llamado a Autorizaciones Transbank o efectuada en un Terminal POS de su comercio que se encuentre imposibilitado de operar. Ingrese a la opción VISA-MC-AMEX-DINERS del menú principal (pre-

sione 1). Juego seleccione opción HOTEL/RENT A CAR (presione 2). ingrese a la segunda pantalla y seleccione opción REFERIDO (presione 1).

Ingrese Clave Supervisora.

# > Transacción de Referido Reautorización

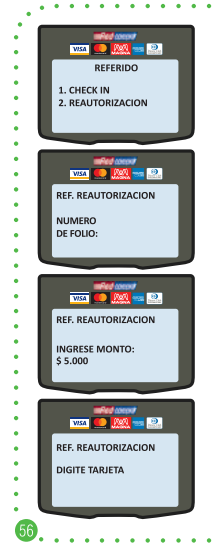

Seleccione opción REAUTORIZACION (presione 2).

Ingrese Número de Folio asociado a la Reautorización que desea ingresar en Terminal POS.

Seleccione el tipo de moneda del Referido Reautorización. Ingrese monto del Referido Reautorización y presione tecla Verde. Si Terminal POS tiene habilitada venta con: **Propina:** Monto a convenir con cliente. Presione tecla Verde. **Empleado:** Valor numérico asociado a empleado. Presione tecla Verde. **Boleta:** Valor numérico asociado a Boleta. Presione tecla Verde **Nota:** Si su Terminal POS no tiene habilitadas las funciones Propina. Empleado v/o Boleta, éstas no se desplegarán en pantalla y tampoco se incluirán en el comprobante de Venta.

Ingrese el número de la Tarieta.

# > Transacción de Referido Reautorización

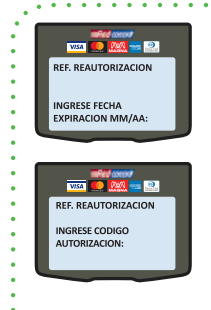

Ingrese Fecha de Expiración de la Tarieta.

Ingrese el Código de Autorización entregado por Autorizaciones Transbank para una operación de Reautorización o el de una operación de Reautorización efectuada en un Terminal POS de su Comercio que se encuentre imposibilitado de operar. Confirme Monto y espere respuesta de Transbank. Si el Referido Reautorización fue aprobado, el Terminal POS imprime comprobante Comercio, el cual debe quardar.

# Anexo 1

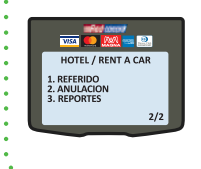

#### Reportes Hotel / Rent a Car ⋗

Corresponde a la consulta de las transacciones asociadas a un Número de Folio en particular.

Ingrese a la opción VISA-MC-AMEX-DINERS del menú principal (presione 1), luego seleccione opción HOTEL/RENT A CAR (presione 2), ingrese a la segunda pantalla y seleccione opción REPORTES (presione 3).

### Reportes Hotel / Rent a Car

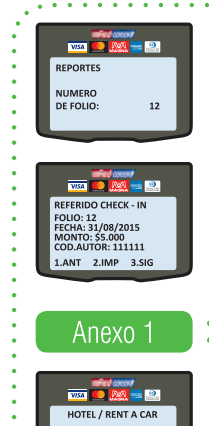

**REFERIDO** 

2. ANULACION

 $2/2$ 

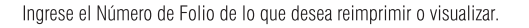

La información visualizada por pantalla es referencial. Al final de la misma verá las siguientes opciones:

**1.Ant (anterior)** 2. Imp (imprimir) 3. Sig (siguiente) Esta opción Imprime el Comprobante original con la diferencia que en el encabezado indica "DUPLICADO".

#### Anulaciones Hoteles / Rent a Car ⋗

Si desea anular alguna transacción de Check In, Check Out, Reautorización. Cargo Demorado, Referido Check In o Referido Reautorización. debe utilizar la opción Anulación existente en el menú Hotel/Rent a Car y no la opción Anulación del menú Comercio. Ingrese a la opción VISA-MC-AMEX-DINERS del menú principal (presione 1). Juego seleccione opción HOTEL/RENT A CAR (presione 2). ingrese a la segunda pantalla y seleccione opción ANULACION (presione 2).

### > Anulaciones Hoteles / Rent a Car

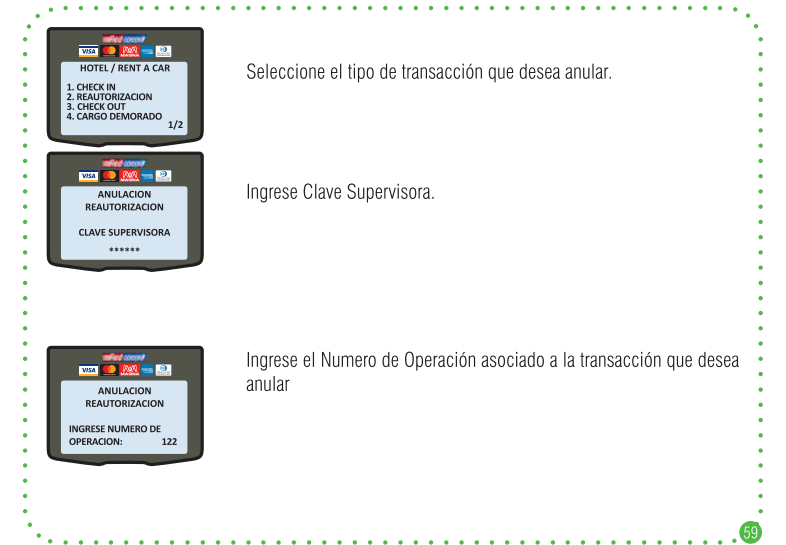

### > Anulaciones Hoteles / Rent a Car

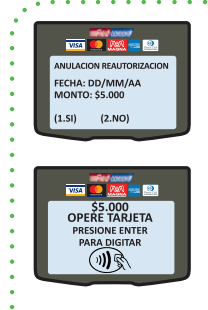

Confirme datos de la anulación: fecha y monto de la transacción. Si acepta los datos de la anulación presione 1 Si rechaza los datos de la anulación presione 2.

Opere Tarjeta (Ver "FORMAS DE OPERAR TARJETA") o presione tecla Verde para digitar la Tarjeta, si es que el cliente no se encuentra presente o ésta se encuentra defectuosa

Nota: Si escogió digitar la Tarjeta, deberá deslizar ingresar Clave Supervisora en esta ventana e ingresar el número de Tarieta y fecha de Expiración, luego de lo cual podrá continuar con el fluio normal de Anulación

Si la operación de Anulación fue aprobada, el terminal POS imprimirá dos comprobantes de anulación.

Guarde el comprobante original y entregue copia al Cliente.

Nota: La anulación realizada aparecerá reflejada en el estado de cuenta del Cliente y en la liquidación del comercio, como confirmación de lo realizado.

#### Anexo 2 > Operación con Comercios Responsables

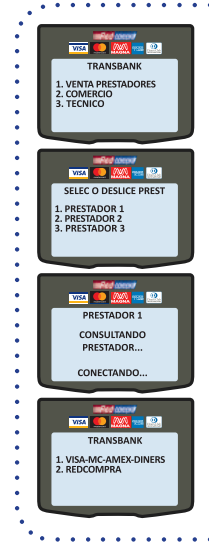

Si su comercio tiene firmado el Contrato de Comercio Responsable. entonces el Terminal POS se habilitará para que puedan ser efectuadas operaciones con los Comercios Prestadores que determine para tal efecto. Esto se denomina también Multicomercios. Seleccione opción Prestadores (presione 1) para seleccionar el Comercio Responsable con el cual desea efectuar operaciones de Ventas. Cierre de Terminal y Configuración de Terminal POS y Comercio.

Si ha ingresado previamente Comercios Prestadores en el Terminal POS, entonces seleccione el Comercio Prestador con el cual desea operar presionando la opción correspondiente del listado mostrado en pantalla

Si no ha ingresado Comercios Prestadores, puede Ingresarlos (Ver Agregar Prestadores) o deslizar la Tarieta de Acceso del Comercio Prestador con el que desea operar.

Espere que el Terminal POS efectúe la consulta y habilitación de los productos habilitados del Comercio Prestador seleccionado.

El Terminal POS ofrecerá las Modalidades de Pago habilitados asociados al Comercio Prestador seleccionado. Seleccione la Modalidad de Pago de acuerdo a lo indicado en el Capítulo 1 para iniciar cualquier operación de venta.

# > Administración de Prestadores

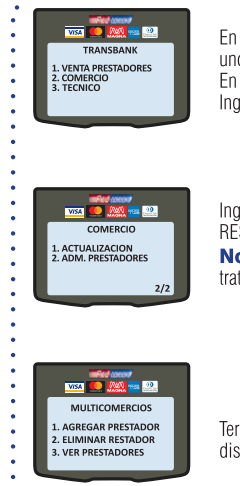

Anexo 2

En el Terminal POS es posible ver los Prestadores ingresados, ingresar uno nuevo o eliminar alguno ya ingresado. En el menú principal Seleccione COMERCIO (presione 2). Ingrese Clave Supervisora.

Ingrese a la segunda pantalla y seleccione la opción ADM. PRESTADO-RES. (presione 2). Ingrese Clave Supervisora. Nota: Esta opción podría variar, dependiendo de los productos contratados por su comercio.

Terminal POS desplegará el menú MULTICOMERCIOS con las acciones disponibles para Comercios Prestadores.

#### Anexo 2 > Adm. Prestadores - Agregar Prestador

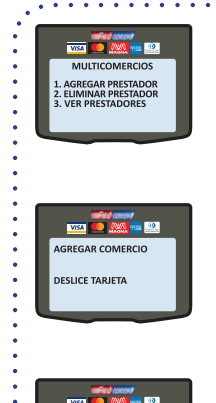

AGREGAR COMERCIO

**PRESTADOR REGISTRADO** 

CORRECTAMENT

Puede agregar un Comercio Prestador al Terminal POS para poder efectuar ventas sin la necesidad de deslizar la Tarieta de Acceso asociada al Comercio Prestador Una vez que acceda al menú MULTICOMERCIOS, seleccione la opción AGREGAR PRESTADOR (presione 1).

Deslice Tarieta de Acceso de Comercio Prestador.

Si el ingreso fue exitoso la pantalla del Terminal POS mostrará el mensaie "PRESTADOR REGISTRADO CORRECTAMENTE", de lo contrario mostrará mensaje "TARJETA INVALIDA". Repita el ingreso en este caso. Si mensaje vuelve a mostrarse llame a Servicio al Cliente al 600 638 6380 desde teléfonos fijos, o al  $+562$  2661 2700 desde celulares para recibir la asistencia de Transbank

#### Anexo 2 > Adm. Prestadores – Fliminar Prestador

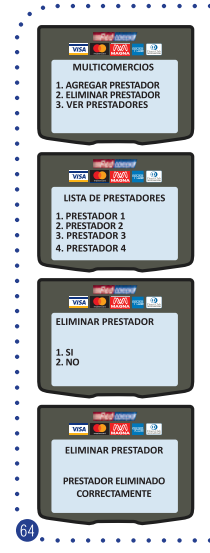

Puede eliminar un Comercio Prestador del Terminal POS, en caso de que va no desee efectuar ventas sin la necesidad de deslizar la Tarjeta de Acceso asociada al Comercio Prestador. Una vez que acceda al menú MULTICOMERCIOS, debe seleccionar la opción ELIMINAR PRESTADOR (presione 2).

En la pantalla se desplegarán los Comercios Prestadores ingresados en el Terminal POS Seleccione el Comercio Prestador que desea eliminar, presionando la opción asociada.

Confirmar la eliminación de Comercio Prestador presionando 1. Cancelar presionando 2.

Si la eliminación es efectuada exitosamente, el Terminal POS indicará "PRESTADOR ELIMINADO CORRECTAMENTE"

#### Anexo 2 > Adm. Prestadores - Ver Prestadores

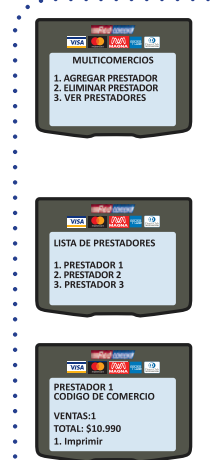

Puede consultar el listado de Comercios Prestadores ingresados en el Terminal POS para efectuar ventas sin la necesidad de deslizar la Tarjeta de Acceso asociada al Comercio Prestador. Una vez que acceda al menú MULTICOMERCIOS, debe seleccionar la opción VER PRESTADORES (presione 3).

En la pantalla se desplegarán los Comercios Prestadores ingresados en el Terminal POS que se encuentran habilitados para operar sin la necesidad de deslizar la Tarieta de Acceso asociada

Seleccione la opción del Comercio Prestador que desea revisar.

Se muestra en pantalla el nombre del Comercio Prestador, su código de Comercio, el total de ventas efectuadas y el Monto de éstas.

Para imprimir un comprobante con esta información presione 1.

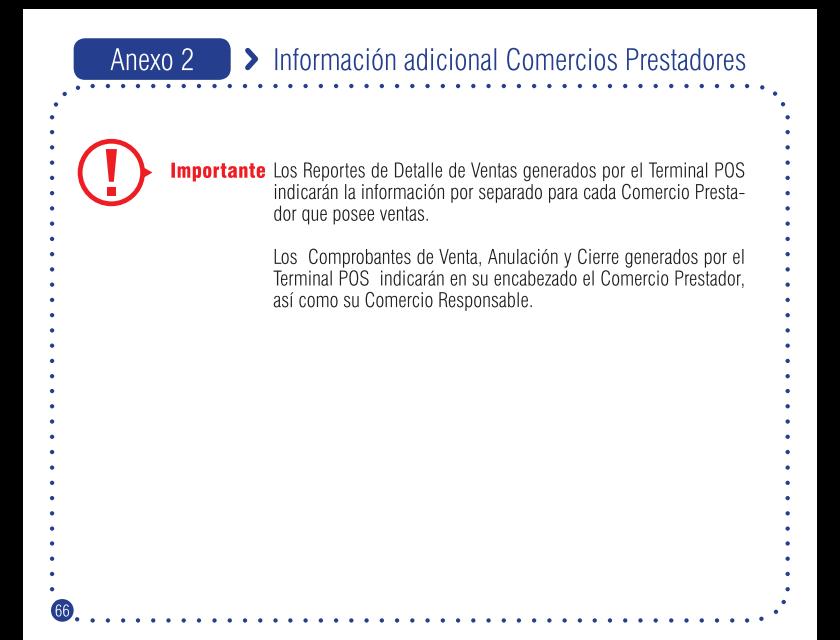

# Anexo 3 > Modalidad Pos Integrado

- La modalidad Pos Integrado corresponde a la integración entre una caja de su Estableci-
- miento Comercial y el Terminal POS, durante el proceso de Venta con tarjetas de Crédito o Redcompra.
- Una vez que haya efectuado las adecuaciones en su sistema de caja y éstas hayan sido cer-
- tificadas por Transbank, el Terminal POS habilitará las funcionalidades de Conectar y Desco-
- nectar su caja con el Terminal POS.

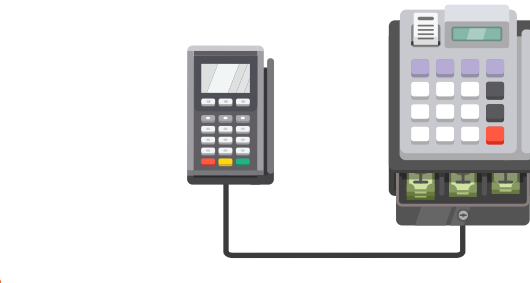

### > Modalidad Pos Integrado - Conectar a Caia Anexo 3

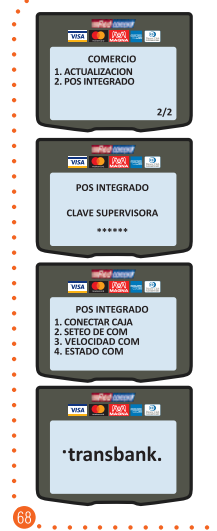

En el menú principal seleccione COMERCIO (presione 3) e ingrese Clave Supervisora. En el Submenú de Comercio seleccione POS INTEGRA-DO en pantalla 2 (presione 2).

Ingrese Clave Supervisora.

Seleccione la opción CONECTAR CAJA (presione 1) para que el Terminal POS se conecte con la caia de su Establecimiento Comercial.

El Terminal POS cambiará a modo POS Integrado y guedará a la espera de que caia envíe una transacción de venta.

### > Modalidad Pos Integrado - Desconectar de Caia Anexo 3

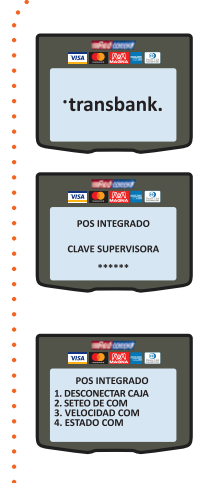

Si el Terminal POS se encuentra en modo POS Integrado mostrará en pantalla el mensaje "transbank". Para desconectar de caja: Presione la tecla \* (Asterisco)

Ingrese Clave Supervisora.

Seleccione la opción DESCONECTAR CAJA (presione 1) para que el Terminal POS comience a operar en modo Normal, es decir, sin integración con la caja de su Establecimiento Comercial.

El Terminal POS dejará de mostrar "transbank" y mostrará el Menú Principal.

### Anexo 4 > Venta Telefónica

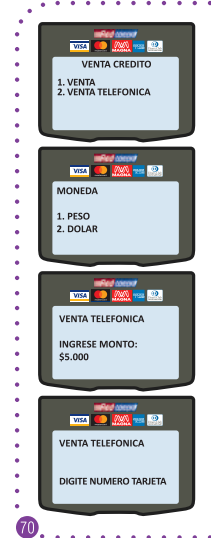

Pago No Presencial de productos o servicios en el punto de venta<br>utilizando una Tarjeta de Crédito Visa, Mastercard, American Express, Diners Club. Discover o Magna. Esta opción se despliega solamente si su comercio tiene contratado el producto "Venta Telefónica" Ingrese a la opción VISA-MC-AMEX-DINERS del menú principal (presione 1). Juego ingrese a opción VENTA TELEFONICA (presione 2) Seleccionar el tipo de moneda de la venta. Nota: Esta pantalla aparecerá solamente si su comercio tiene contratado el producto BIMONEDA. Ingrese monto. Ingrese número de Tarieta del cliente.

### > Venta Telefónica

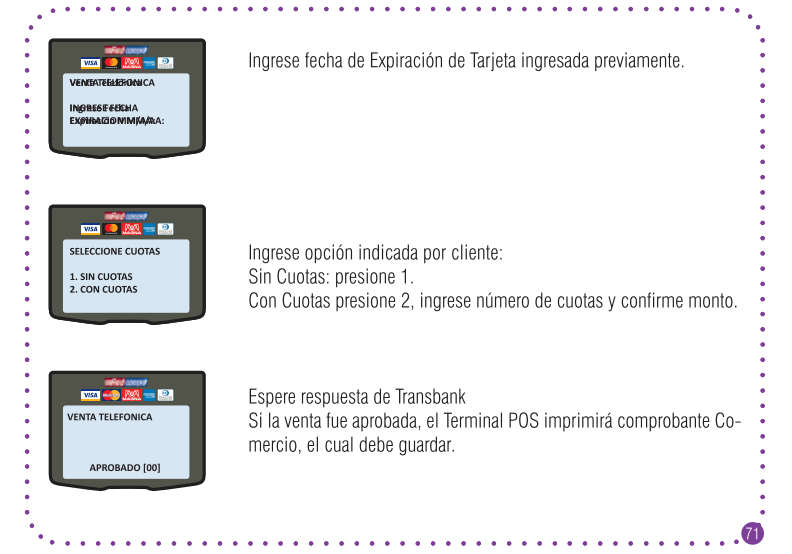